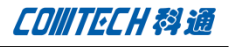

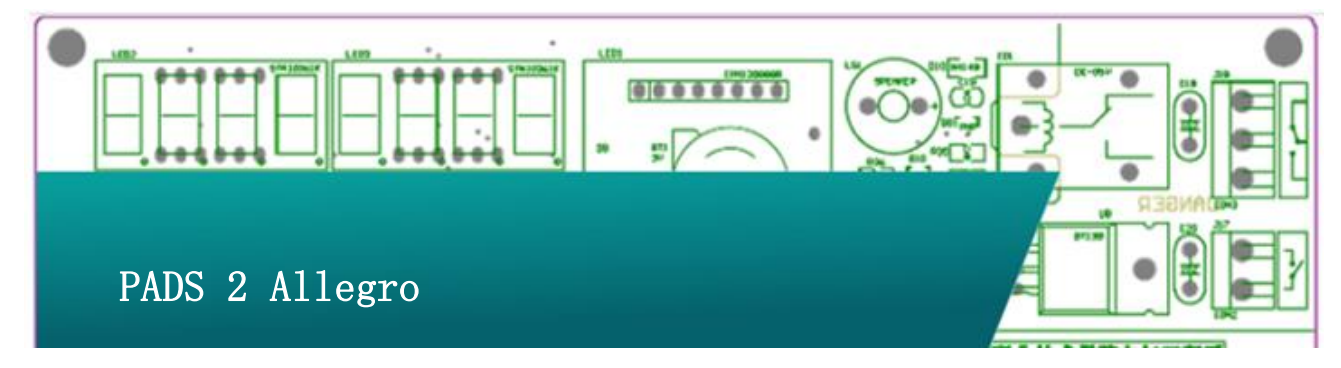

## PADS PCB 转 Allegro

PADS 平台用户转到 cadence 后, 公司里会有很多 PDAS 格式 的 PCB 文件, 以及相应的库文件;因为重新画 PCB 不太现实, 而建 库工作又很繁复,我们就会想到将原有的设计文档转到 Cadence 平台上来。此技术解决文档旨在解决 PADS PCB 转到 Cadence 的问 题。

转换所需软件:PADS(版本不限,此方案以 9.4 为例) OrCad PCB Editor 或 PCB Editor (此方案以 SPB16.6 为例)

转换步骤:

一、 使用 PADS 打开工程文件。

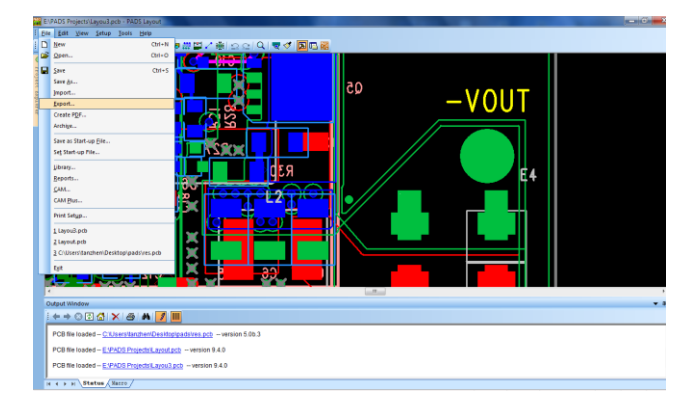

二、 将工程文件导出为 ASCII-PADS Layout V9.3 格式,

(Cadence SPB 16.6 支持最高到 9.3 格式的 ASCII 文

件)。

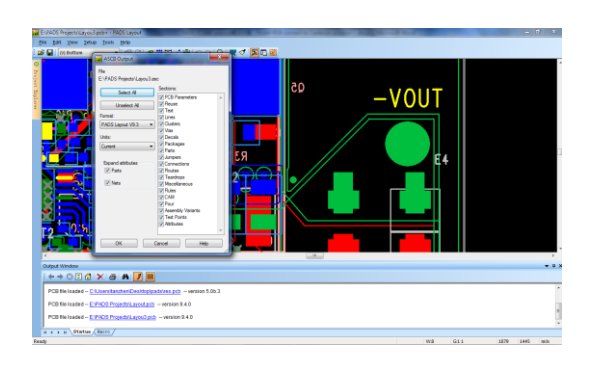

三、打开 PCB Editor,导入 ASCII 文件。

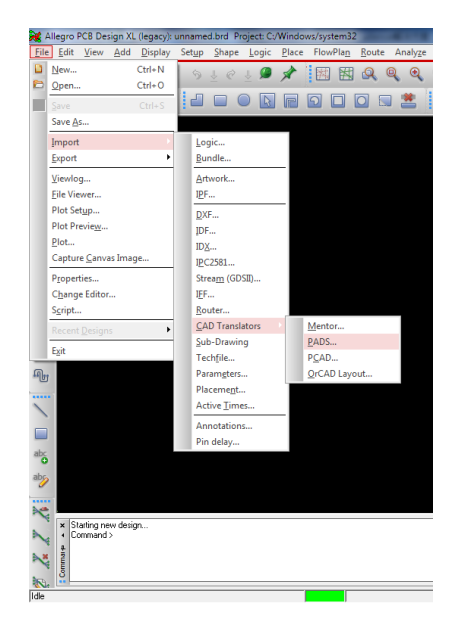

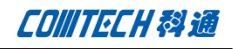

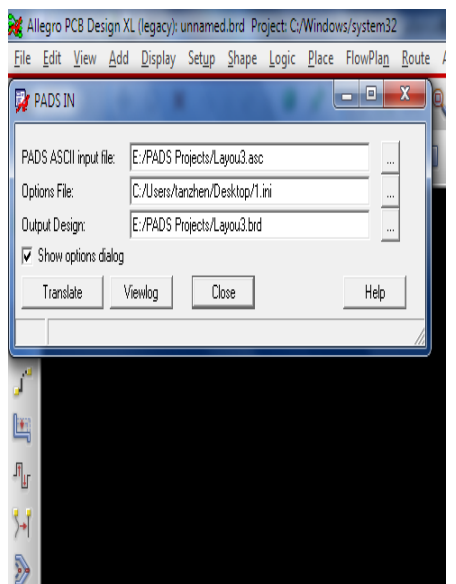

PADS ASCII input file: PADS 导出的 ASCII 文件的路径。

Option File: PADS 与 Cadence 的层映射关系文件(没有源文 件 Cadence 使用默认映射并生成 Option 文件,指定到已有的映射 源文件则使用源文件里的映射关系)。

Output Design:输出 PCB 文件的路径。

Show option dialog: 转换过程是否出现映射对话框(出现映 射对话框可以对层映射进行编辑)

这个地方转换的时候建议勾选,因为 cadence 转换的时候, 前四层(四层板为例,六层板则是前六层)每次都会自动切换成 默认的层映射。这个映射关系不一定正确,需要再做调整。

四、编辑映射关系

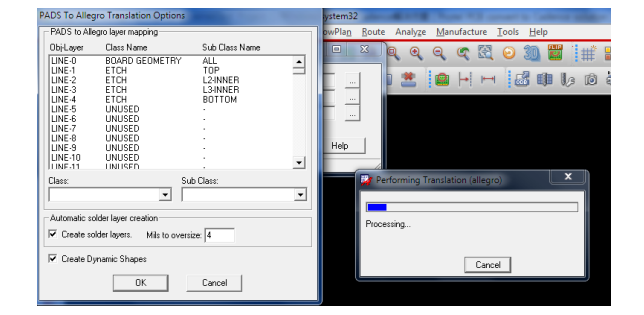

Obj-Layer: PADS 中的层,一般 line-0 是 "ALL Layer", line-1 是 LINE 的"TOP", line-4 是 LINE 的"BOTTOM", 以此类推 line-26 为 LINE 的"Silkscreen TOP", line-29 为 LINE 的"Silkscreen BOTTOM", 如果 PADS 使用的"MAX Layer"模式, 请参照前面的 映射关系类推。

Class Name: Cadence 中的"Class"。

Sub Class Name:Cadence 中的 Sub Class

Create Solder Layers Mils to Oversize:自动生成 Solder mask 层,后面填的数值是自动生成的时候, Solder mask 层比焊 盘大多少。

Create Dynamic Shapes:勾选此项,可以对 COPPER 自动生成动 态铜,不勾选默认生成静态铜。

指定方法举例:假如 PADS 中的某个对象是用 LINE 画在 TOP 层, 转换以后需要放在 PCB 的 Silkscreen TOP 那么应该指定如下:

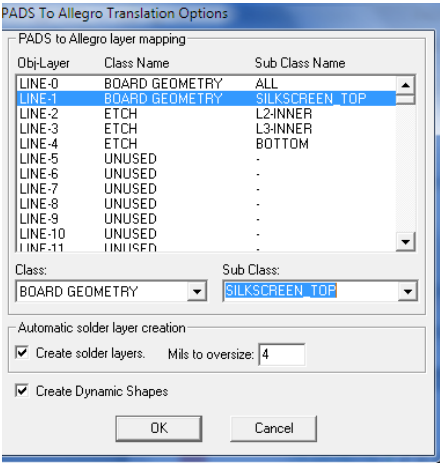

假如 PADS 中的 DECAL 的丝印使用 line 画在 top 层,转换以后需 要放在 Package geometry 的 Silkscreen TOP,应该指定如下:

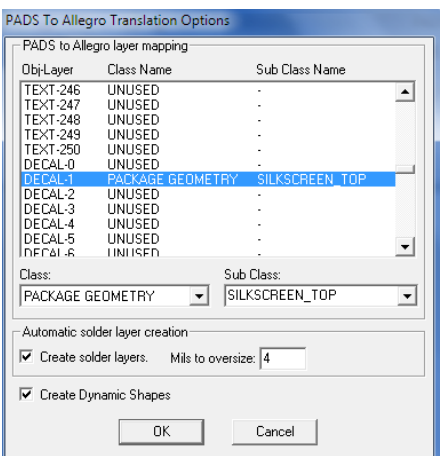

假如 PDAS PCB 中的丝印使用 TEXT 画在 Silkscreen TOP,转换以

后需要放在 PCB 的 SilkScreen TOP,应该指定如下:

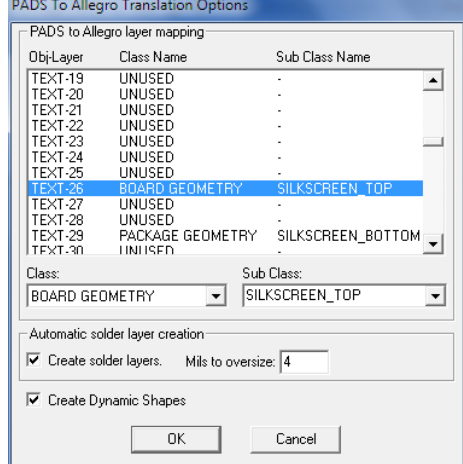

其他类型指定以此类推,LINE 是 PADS 中的 2D LINE,具体对应对 象看转换需要。COPPER 对应 Cadence 中的 shape,具体对应什么 对象,看转换需要。DECAL 对应封装。PAD 对应焊盘。VIA 对应过 孔。

五、 Cadence 导出封装库的方法:

PADS PCB 导入 Cadence 以后可以再 Cadence PCB 工具中导出封装 库文件,方法如下:

打开 OrCad PCB Editor,按下图提示操作,

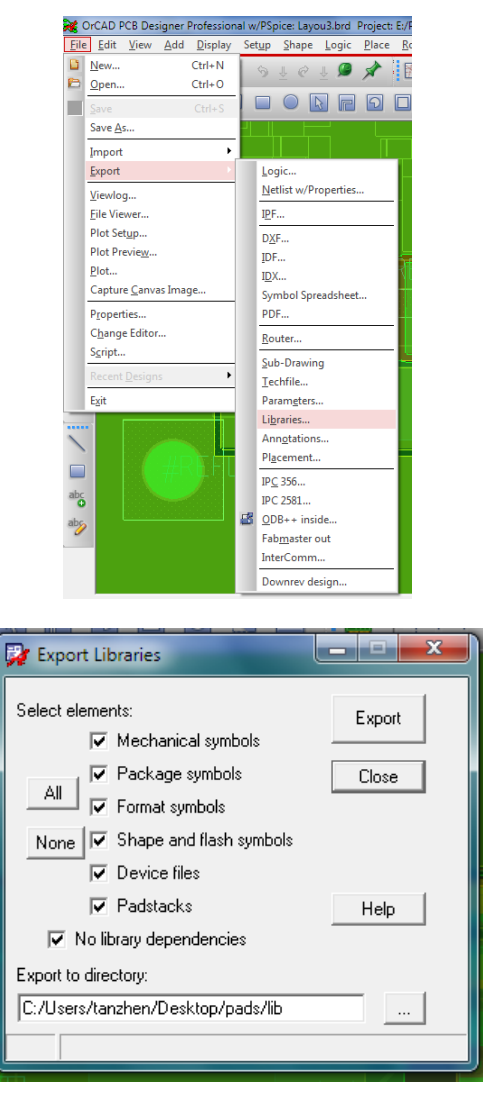

Export Libraries 对话框的个选项如下:

Mechanical symbols:机械符号,

Package symbols:封装符号,

Format symbols:图框符号,

Shape and flash symbols: shape 和 flash 符号,

Device files:器件文件,

Padstacks: 焊盘,

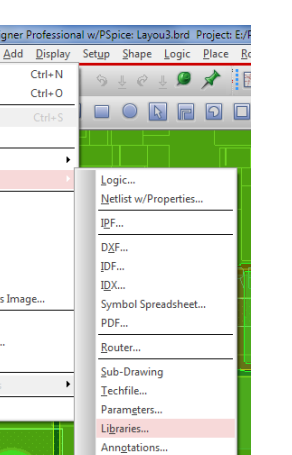

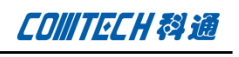

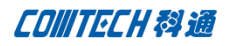

注意事项:

以下三步一定要确认正确,否则会丢失网络信息

1、如果电脑的环境变量设置有"HOME"变量,转换前请将"HOME" 变量删除,否则转换出的 PCB 会丢失网络,

2、编辑层映射关系的时候 text 一定要指定正确, text-1 与 text-4 一定要更改为 refdes 的 TOP 层和 BOTTOM 或者 Assembly Top 和 Assembly Bottom, 不可对应到 silkscreen 层(这个是四 层板的结构, 如果是 6 层板就需要更改 text-1 与 text-6, 以此 类推),否则会丢失位号,丢失位号意味着网络也会丢失,建议 映射关系如下:

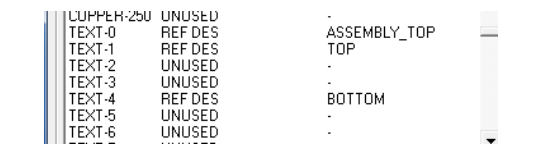

其中 TEXT-0 在 PADS 中对应 All layers, 在 cadence 一些禁 布区域会有这一层,text 一般不会对应到这一层,所以这层指定 不指定没太大关系

3、层映射关系中的 PAD 关系的指定也需要注意,软件默认的 是在 Etch 层,这个需要将 Class 更改为 PIN, Subclass 更改为相 应的层,如果层转换不对,比如内层不能正常转换,则内层的 Clines 会丢失(网络还在,走线丢掉)。建议关系如下:

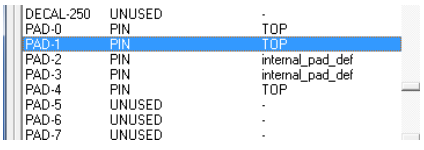

同样 PAD 没有 All layers 对应的层(因为不会所有层都有焊 盘), 所以 PAD-0 没有对应的层, 设置与否没有太大影响。

4、转换完成后可以打开"view log"打开看转换的日志文件, 如果出现某个对象的某层"no map"那么说明这一层没有转换过 来,比如下面截图中的是 TEXT 的转换结果, 显示, 21、22、23、 28 层还有信息没有转换过来,那么还需要再转换一次,将这些层 对应到 cadence 里面来。

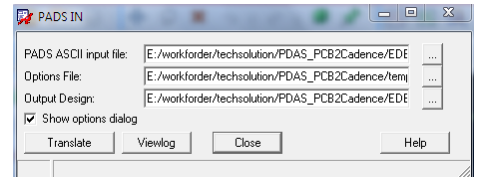

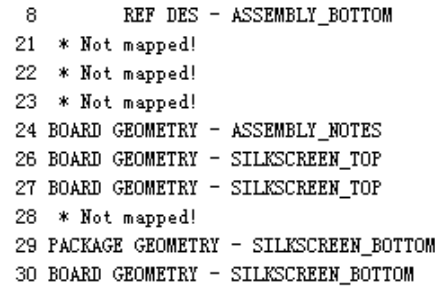

全文完!

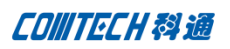

## Comtech 解决方案

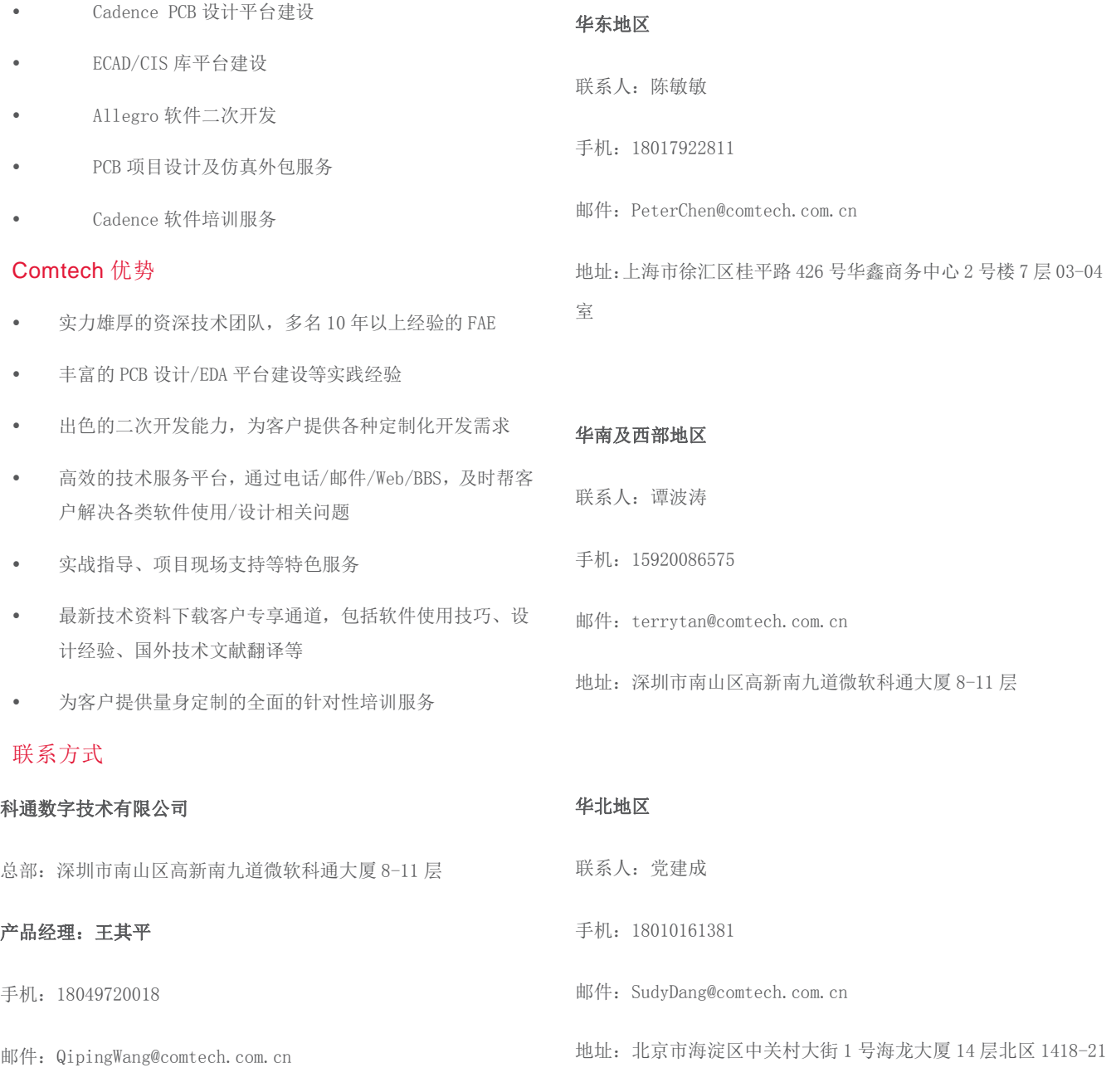

地址:上海市徐汇区桂平路 426 号华鑫商务中心 2 号楼 7 层 03-04

室